# RSN2005 Manual Browse Page v1.0

The Browse Page displays an overview of all the notices in a selected section, allowing users to quickly see whether they hold copies of notices and also the location of copies in public and private collections (subject to private holders allowing such information to be displayed).

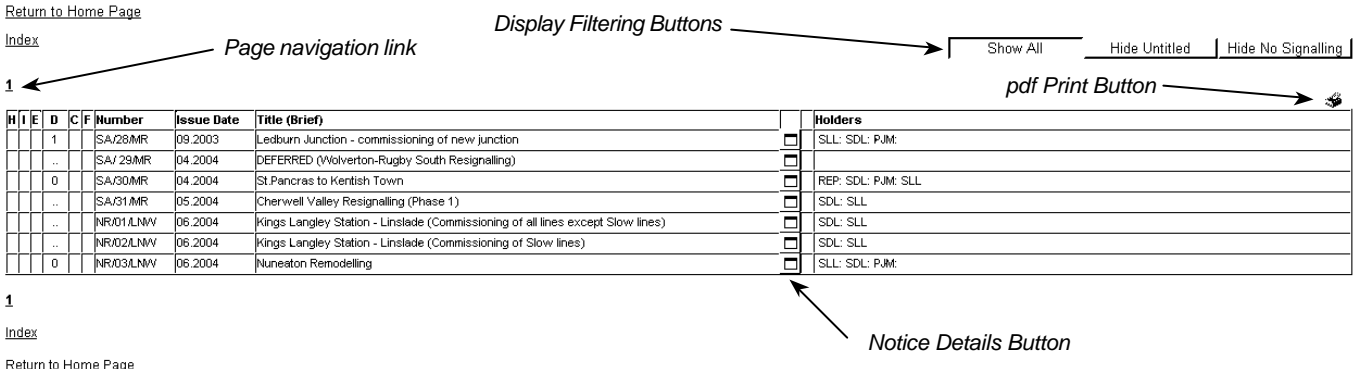

- '**H**' column a green block will be displayed in the 'H' column against each notice that the currently logged-in user holds an original copy of. The display of the green block depends on the correct setting of the 'original held' flag in the holder detail record for the notice.
- '**I**' column a yellow block will be displayed in the 'I' column against each notice that the currently logged-in user holds an incomplete copy of. The display of the yellow block depends on the correct setting of the 'incomplete copy held' flag in the holder detail record for the notice.
- '**E**' column a violet block will be displayed in the 'E' column against each notice that the currently logged-in user holds an electronic copy of. The display of the violet block depends on the correct setting of the 'electronic copy held' flag in the holder detail record for the notice.
- '**D**' column the number of 'spare / duplicate' copies of the notice will be displayed in the 'D' column against each notice that the currently logged-in user holds an original copy of. The display of the number of duplicates depends on the correct setting of the 'duplicates held' field in the holder detail record for the notice.

#### *Note: The information displayed in these four columns is private to the individual user and other users will not be able to access information on your holdings.*

- '**C**' column a coloured block will be displayed in the 'C' column against each notice for which an electronic copy of the front cover is available.
- '**F**' column a coloured block will be displayed in the 'F' column against each notice for which a full electronic copy is available. A violet block indicates a full colour 300dpi digital scan, and a brick-red block indicates digital photography.
- '**Number**' column this shows the notice number as displayed on the notice (usually on the front cover).
- '**Issue Date**' column this shows the 'date of issue' of the notice as printed in the notice. This is not the same as the date the work detailed in the notice was intended to come into force, but in the majority of cases the order of 'date of issue' corresponds with that of the 'notice number'. Some notices did not show a date of issue, and in such cases the coumn will show either :- '..' (data not entered), 'nk' (not known), or 'ns' (not stated).
- '**Title (Brief)**' column this column displays a brief 'summary' title for the notice intended to give an idea of what area was affected and what sort of work was done. The full title of the notice was usually much longer.
- '**Notice Details** ' button clicking on this button will open a new window in the browser which will display full details of the notice. This detail page also provides access to the editing functions to enable users holding relevant access permissions to edit the data held.
- '**Holders**' column This column will display a list of the holders of copies of the notice. Copies held in public collections will be displayed first, usually with a 'catalogue number' enabling users to find the original at the public repository. Copies held in private collections will be displayed afterwards. *Users have the facility to withhold display of all of their notices to other users, and also the facility to withhold display of an individual notice or notices to other users*. A bracketed code may be displayed after the holder code: (i) indicates an incomplete copy, (p) indicates a photocopy, (nd) indicates that the fold-out diagram is missing, (do) indicates that the text pages of the notice are missing, (ef) indicates that an electronic copy is held. The holder code for the logged-in user will be displayed in Red if the user has set the 'withhold' flag for their collection or the individual notice – this is to remind the user that nobody else will see your holder code displayed against the notice. The holder code for the logged-in user will be displayed in Blue in all other circumstances (even if the H, I, or E flags have not been set in the holder detail record for the notice).
- '**Display Filtering Buttons'** In some sections of the database there are a large number of entries which relate to 'unknown' notices. In order to reduce the number of pages needed to display these sections, clicking the 'Hide Untitled' Button will remove the 'unknown' notices from the display. Normal display can be reset by clicking the 'Show All' button. There are also numerous notices that were issued with numbers within the signalling notices sequence that have no signalling related content. Clicking the 'Hide No Signalling' button will remove those notices from the display. Normal display can be reset by clicking the 'Show All' button. The settings for the Display Filtering Buttons will be remembered for each user by the database – if you prefer the database to always show only known notices, click the 'Hide Untitled' button and the database will always open for you with those Display Filtering Button settings until you change them.

# RSN2005 Manual Browse Page v1.0

- '**pdf Print Button**' this button will only display where user permissions allow. If you wish to make use of this facility, please contact one of the database administrators. Clicking on the pdf Print Button will open the Print Dialogue Page to enable a user to set up a pdf printout of the current section of the register in respect of their notices.
- '**Page Navigation Link**' the example above only takes up one page on the screen, but, if more than 30 notices exist in the section a list of page numbers will display here enabling you to go to other pages within the section. The figure of 30 record to a page may be changed to a user preference at a future date if that would better suit individual users.

'**Return to Home Page** ' links – these links will return the user to the RSN2005 Home Page.

'**Index**' links – these links will return the user to the Notices Index Page.

# RSN2005 Manual Browse Page v1.0

# **Data Entry**

This section details additional features that will be available on the Browse Page when the logged-in user has Data Entry permissions.

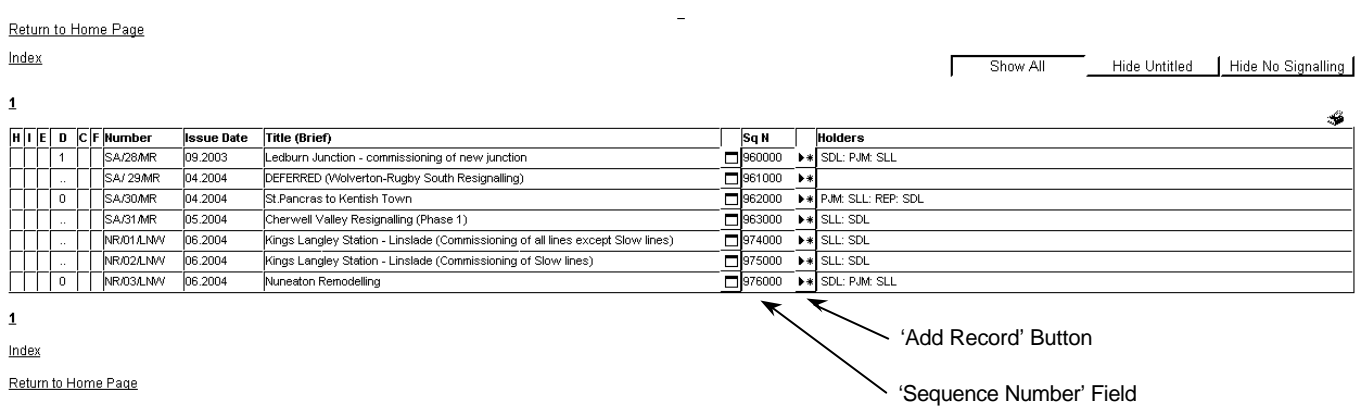

'**Sequence Number**' column – this column displays the Sequence Number for each individual notice. This is a number which is automatically generated by the database for each new record, and is used in conjunction with other fields to display notices in the correct order. The Sequence Number is displayed here as a reference in case it becomes necessary to manually edit the Sequence Number if a notice has been added in the wrong place.

### '**Add Record**' button – *The 'Add Record' button will not be displayed unless the 'Display Filtering Buttons' are set to 'Show All'.*

Clicking on the 'Add Record' button will open a new window in the browser which will display the Edit Notice Data Page ready for data to be entered for a new record. The Sequence Number will be automatically generated by the database in order to place the new notice in the correct place. Other fields will be automatically set to place the new record within the notice group that is currently displayed by the Browse Page. The new record will be inserted immediately below the one on which the 'Add Record' button was clicked.

If you need to enter a new record before the first notice in the notice group, you should enter that record after the first entry, and edit the Sequence Number afterwards in order to move the new record to the correct place. *Future development will allow direct addition of a record at the start of the group, but this is not considered to be a priority issue.*

*Note:* The 'standard' interval between Sequence Numbers for consecutive records is currently set to 1000. When inserting a new record, the new Sequence Number will be midway between those either side of the new record. If a number of consecutive new records are inserted, the interval between consecutive Sequence Numbers will become very small. If the interval becomes less than 1, a request should be made to one of the Database Adminstrators to perform a 'Sequence Renumber' operation.

If you need to add a number of consecutive new records, it may be easier to request one of the Database Adminstrators to perform this task as a 'Block Upload' of the notice numbers.